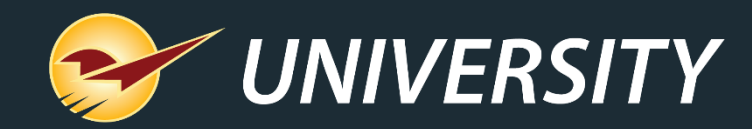

## **Tips & Tricks: Cascading Sales can Brighten Your Holidays**

Charles Owen *Chief Experience Officer* November 16, 2021

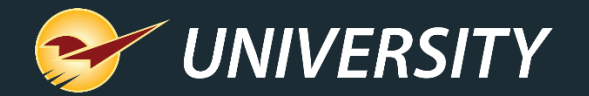

## *WHAT YOU'LL* LEARN

- What is a cascading sale?
- How do sales work in Paladin?
- Using cascading sales for close-outs during the holidays.
- How to:
	- Create a sales list.
	- Import items into the sale list.
	- Create a pricing plan.
	- Set up cascading pricing plans.
	- Print a sales report and export data for signs.
	- Print sale signs

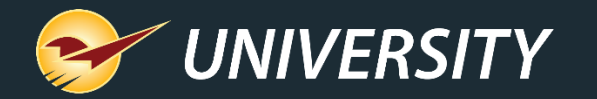

#### What is a cascading sale?

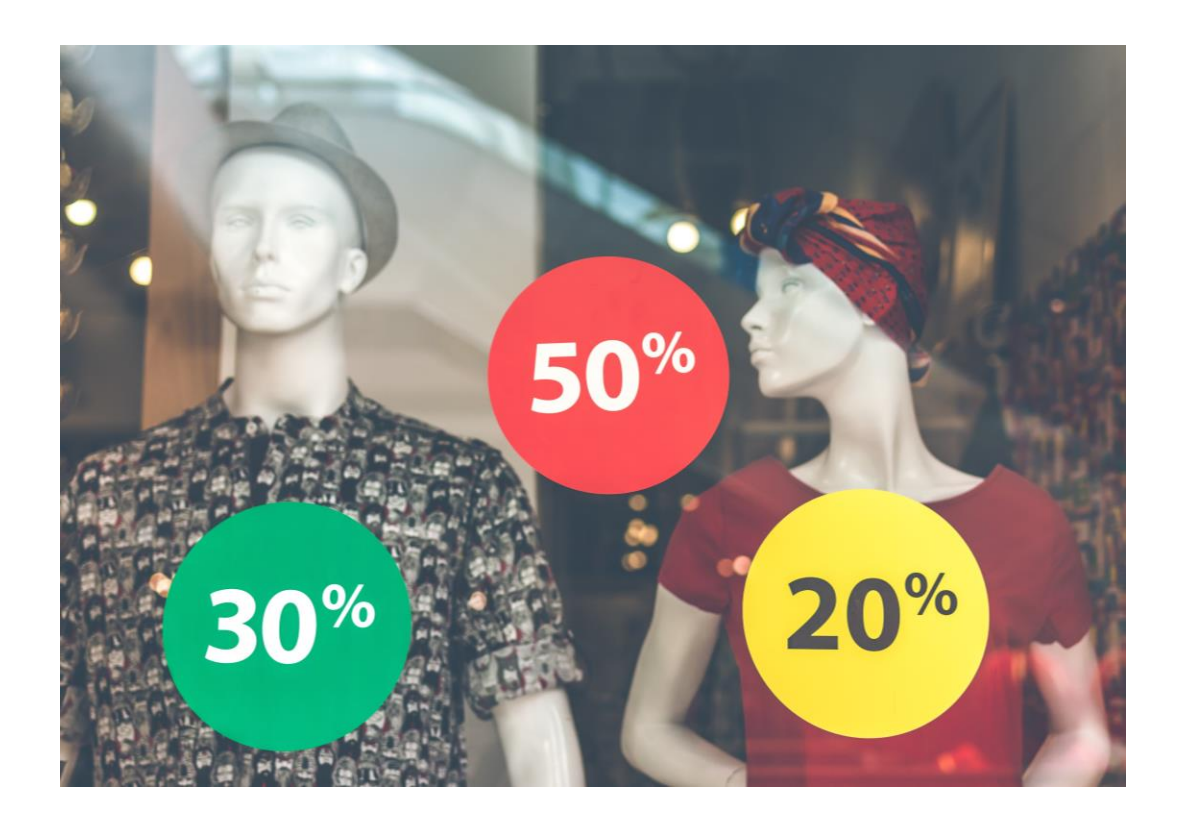

- A cascading sale offers progressive discounts on close-out items.
- Example:
	- Items start out at a 20% discount.
	- After two weeks, discount increases to 30%.
	- After two more weeks, discount increases to 50%.

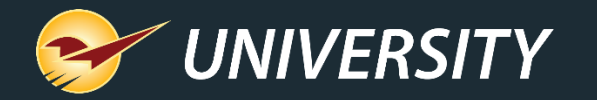

#### How do sales work in Paladin?

• Sale items can be contained in a "Sale List" and subject to rules set forth in the "Pricing Plan"

 $\sim$  or  $\sim$ 

• A "Pricing Plan" can be used without the need for a "Sale List" and include dept's, classes, supplier, etc.

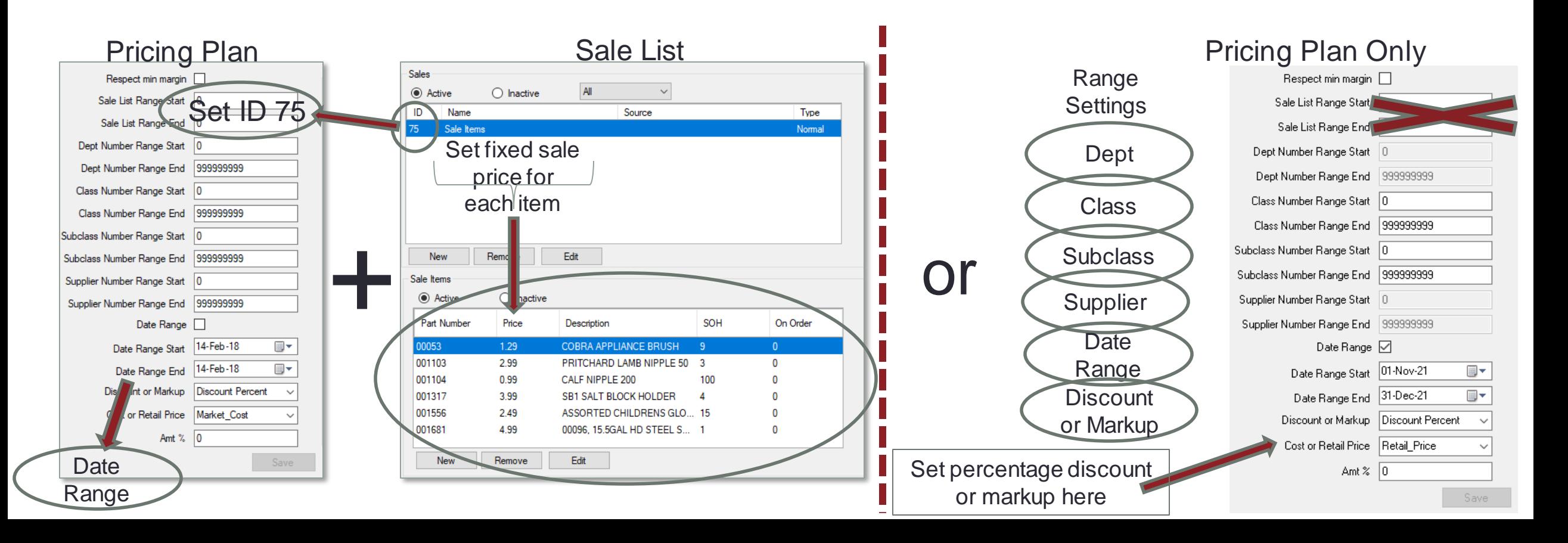

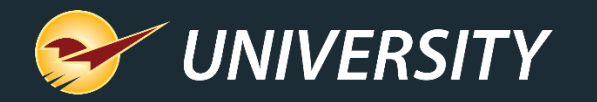

# Using cascading sales for

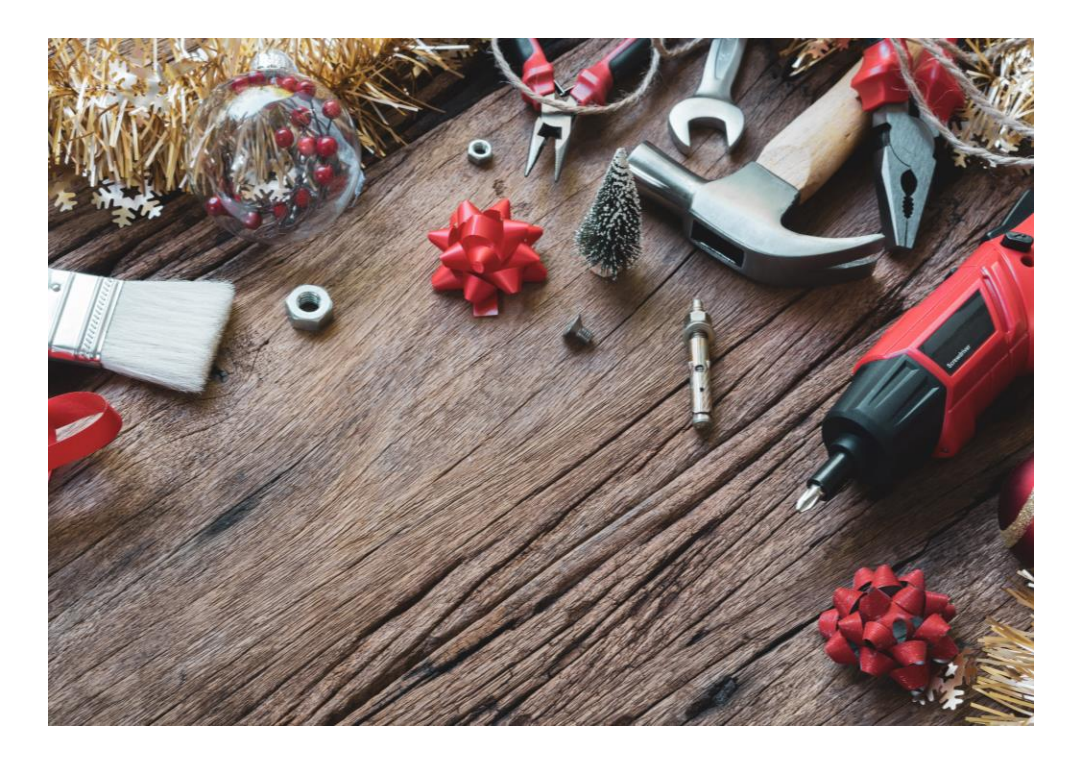

- close-outsduring the holidays Cascading sales are a great way to make sure the inventory purchased for the holidays are sold by the end of the calendar year.
	- They can be added (preprogrammed) into your Paladin system in advance of the season.
	- Sale signs can be generated in Paladin and used to promote the discounted products.

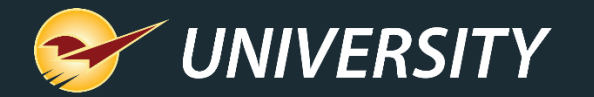

1

## How to create a sale list On the File menu, click **Setup**.

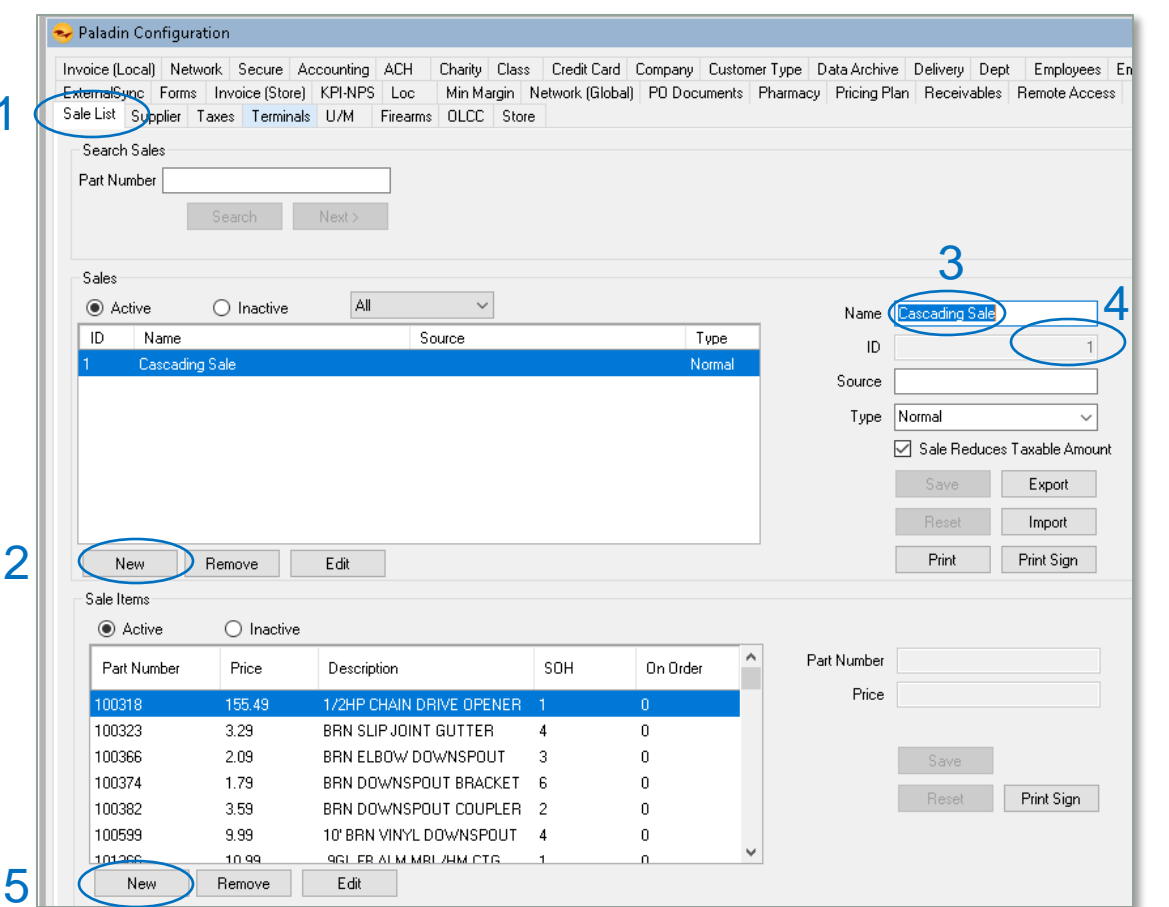

- 1. In the **Paladin Configuration** window, click the **Sale List** tab.
- 2. In the **Sales** section, click **New**.
- 3. In the **Name** box, enter a name for the sale.
- 4. In the **ID** box, enter a unique ID number and save it for future reference.
- 5. To add sale items, click **New** under the **Sale Items** pane below.

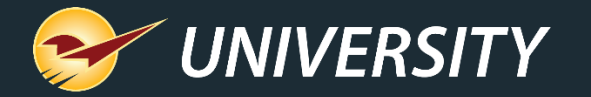

# How to import items

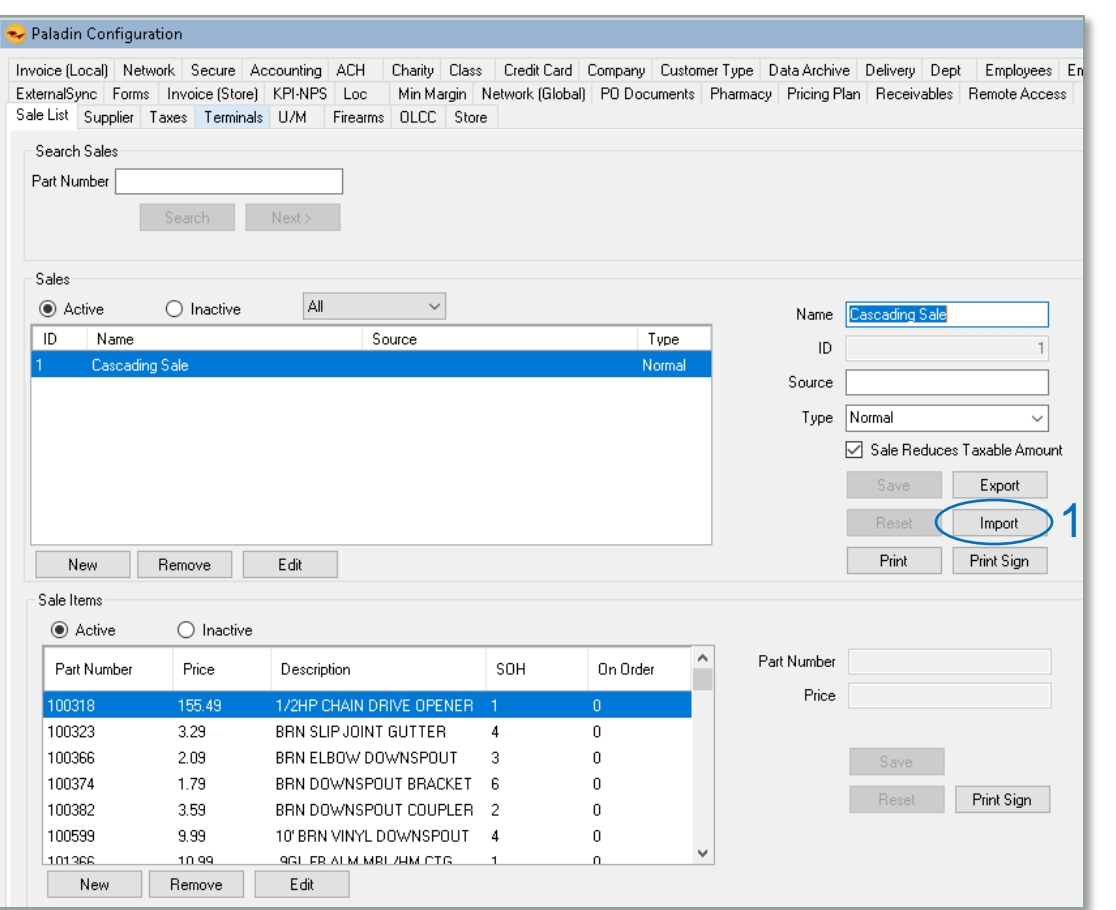

into a sale list <sup>Optional</sup> method for creating a sale list:

- 1. In the **Sale List** box, click on **Import** and select the file containing the sale items.
	- To create a sale list, use Excel or Notepad.
	- Create 2 columns with a header for each column like; "PartNumber" and "SalePrice."
	- Save as a file (.txt)
	- This is a fast and easy method for creating and importing a sale list.

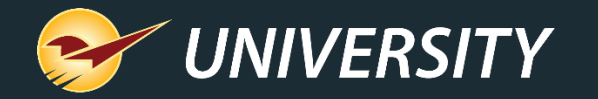

#### How to create a pricing plan

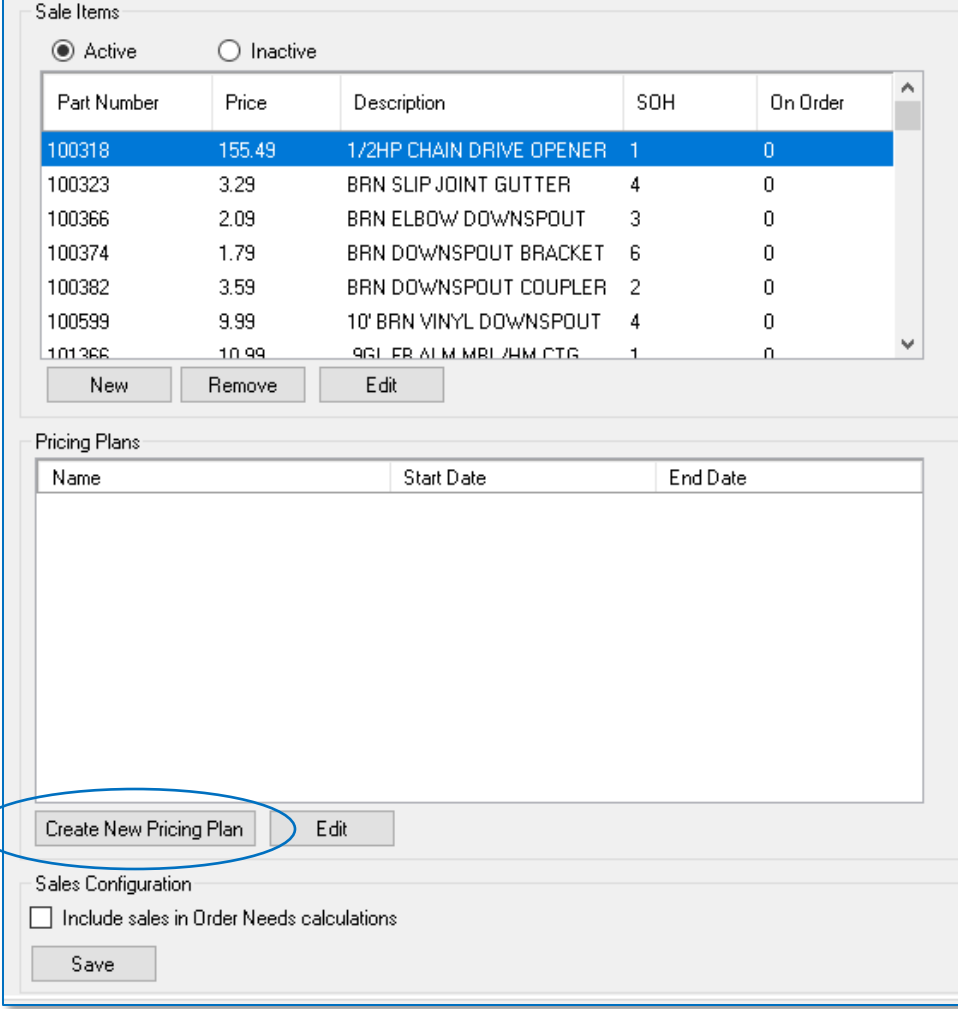

- 1. To create a pricing plan and activate the sale you just created, from the **Sale List**, scroll to the **Pricing Plans** pane at the bottom and click **Create New Pricing Plan**.
- 2. You will be taken to the **Pricing Plan** tab.
- 3. Otherwise, from the **Paladin Configuration** window, click the **Pricing Plan** tab.

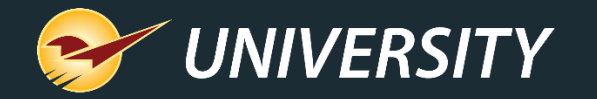

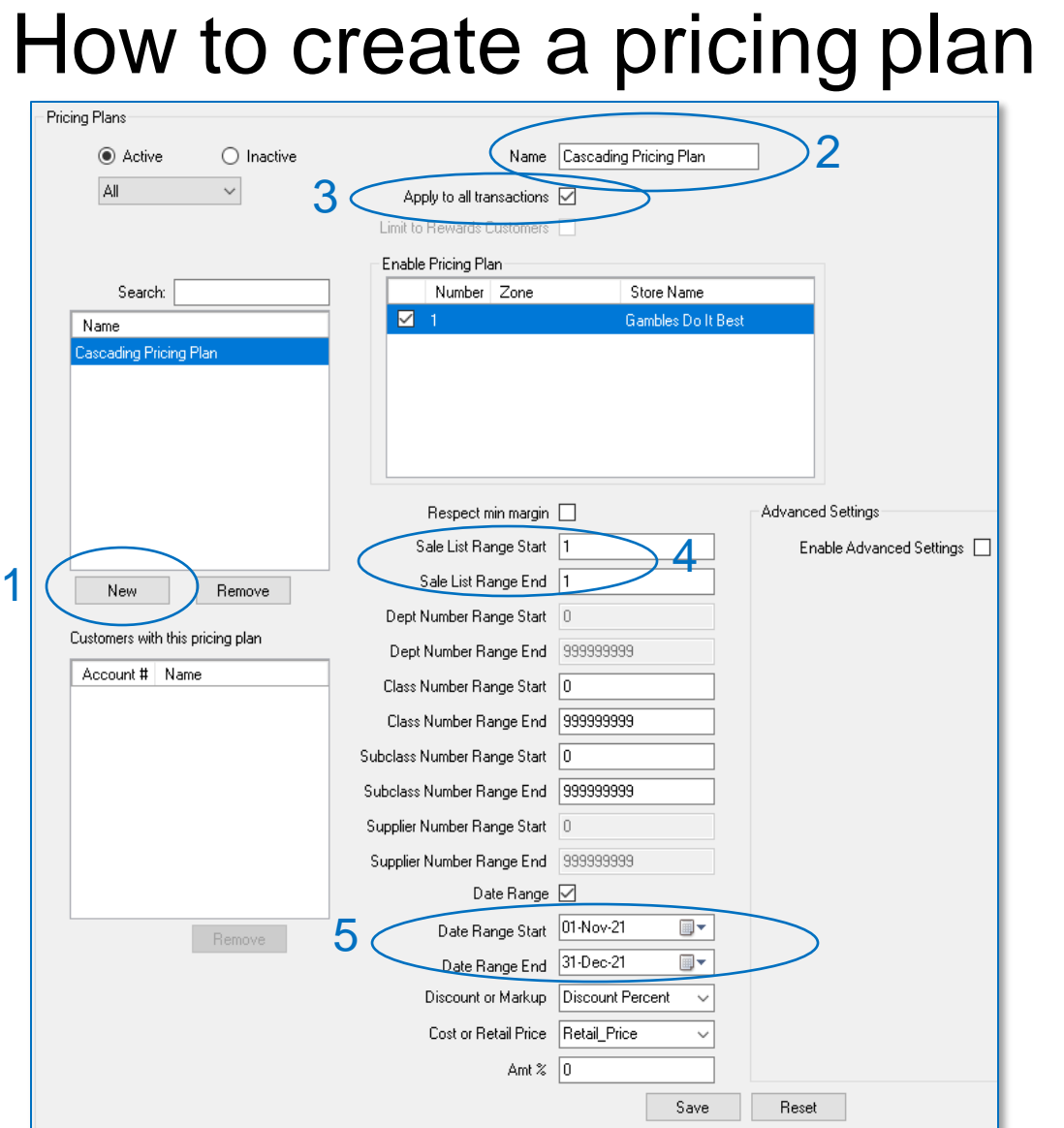

#### 1. In the **Pricing Plans** section, click **New.**

2. In the **Name** box, enter a name for the pricing plan.

Note: The name can be a maximum of 30 characters.

#### 2. Check box **Apply to all transactions**.

- 3. When pressing the **Create** new pricing plan from the **Sale List**, the Sale List Range Starting and Ending ID will be added automatically. Otherwise enter a sale list starting and ending **ID**, matching the sale list ID.
- 4. Optionally, you can set a date range.

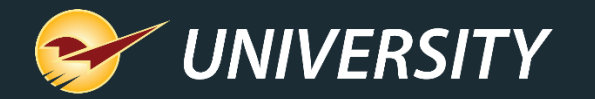

## How to setup cascading pricing plans

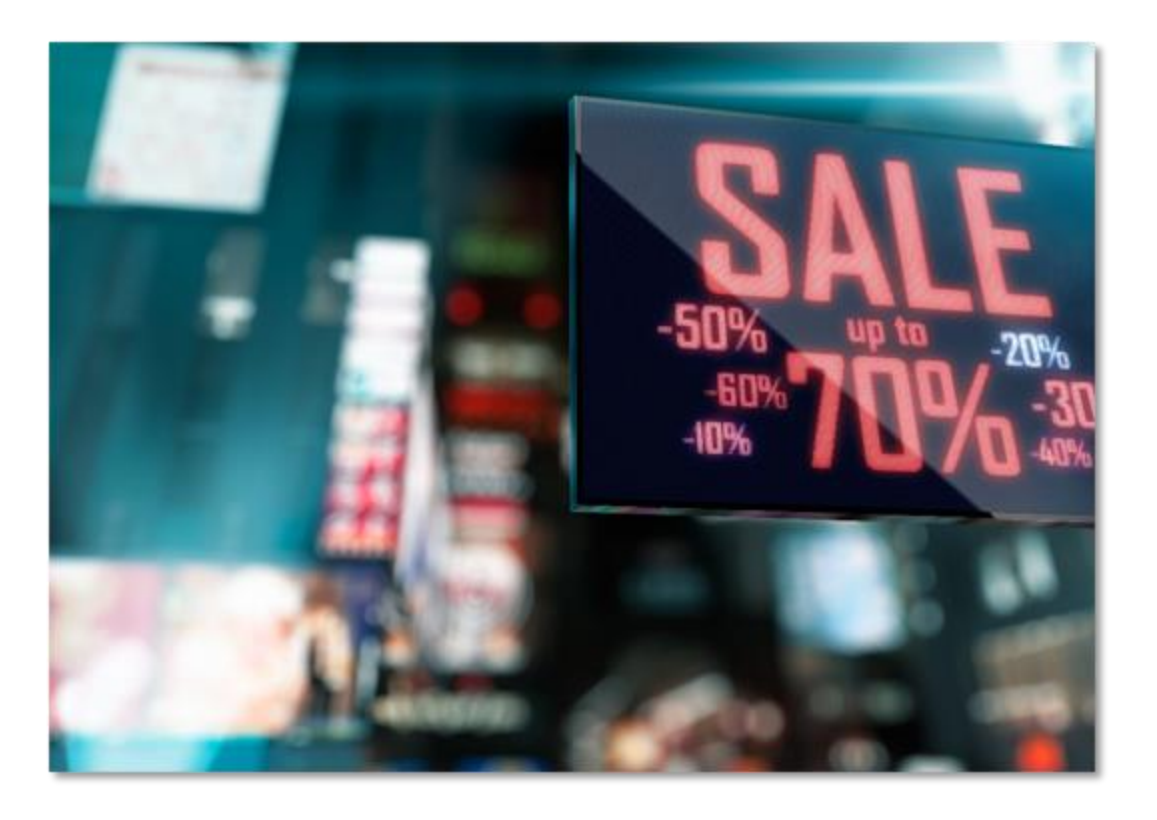

To have an effective close-out sale, you can set up a series of **pricing plans** referencing a series of **sale lists**.

Examples:

Pricing plan No. 1

Sale list No. 1 with 20% discount

Start date December  $1<sup>st</sup> - 10<sup>th</sup>$ .

Pricing plan No. 2

Sale list No. 2 with 30% discount

Start date December  $11^{th} - 17^{th}$ .

Pricing plan No. 3 Sale list No. 3 with 50% discount Start date December 18<sup>th</sup> – 31<sup>st</sup>.

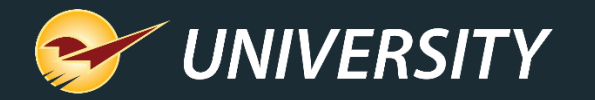

#### How to print a sales report and export data for signs

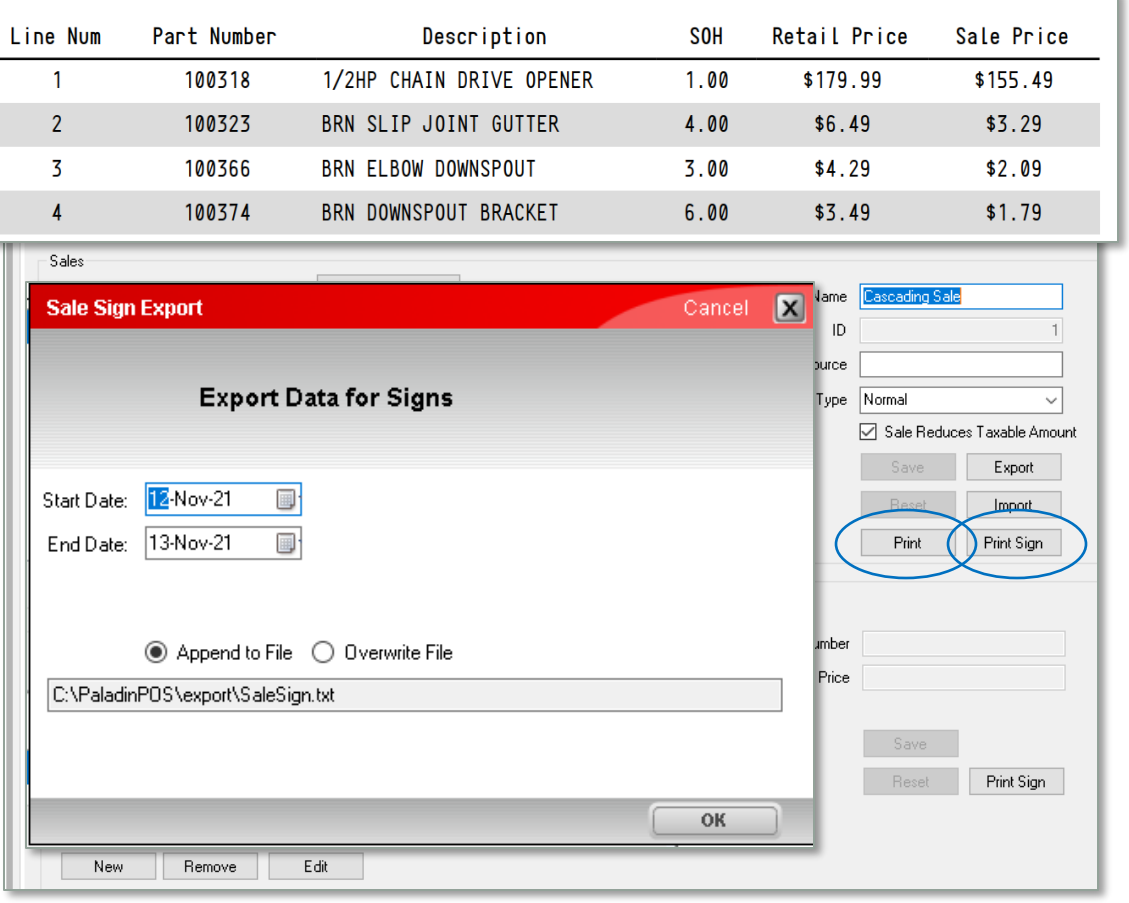

- 1. On the **File** menu, click **Setup**.
- 2. In **Paladin Configuration,** click the **Sale List** tab, then select a print option:
- 3. To print a report listing all sale items: Click **Print** in the **Sales** pane.
- 4. For a sale sign for a selected sale including all items, in the **Sales** pane click **Print Sign**.
- 5. To print a sale sign for the selected item: In the **Sale Items** pane, click **Print Sign**.
- 6. Enter date range of the sale.
- 7. Click **OK**

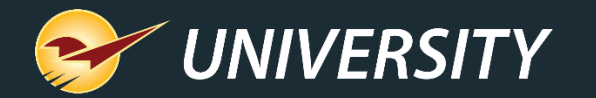

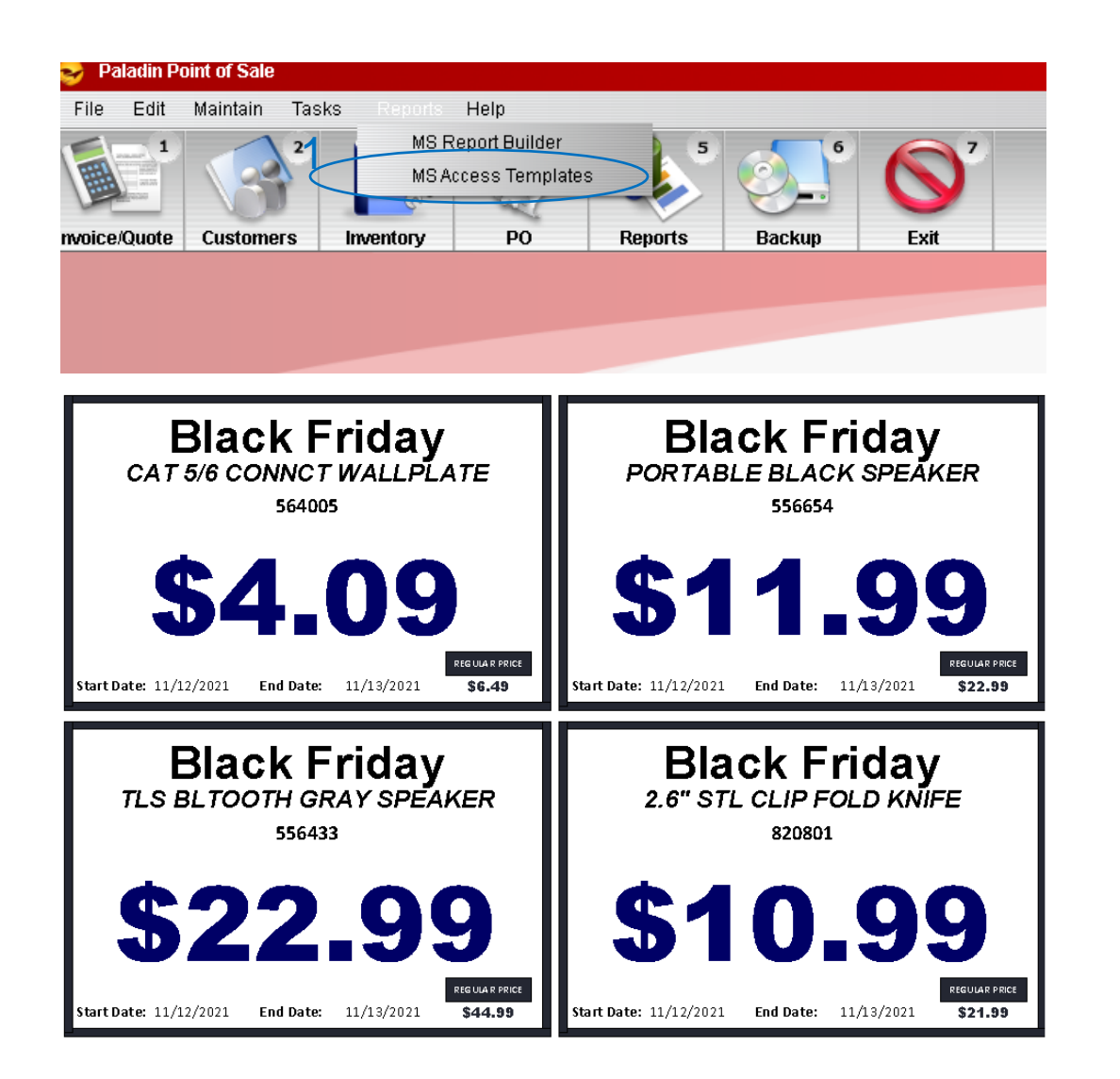

#### How to print sale signs

- 1. Click **Reports** on the menu bar in Paladin.
- 2. Select **MS Access Templates.**
- 3. Select **Sales Signs** .
- 4. Select desired sale sign size and type.

**Note:** See the LTSR Catalog in Paladin knowledgebase to view all sign types.

- 5. Click **Print**
- 6. Click **Close**

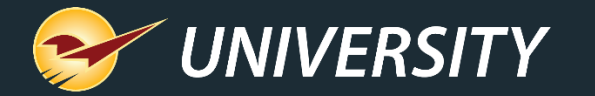

## Options for setting up a pricing plan without a sale list

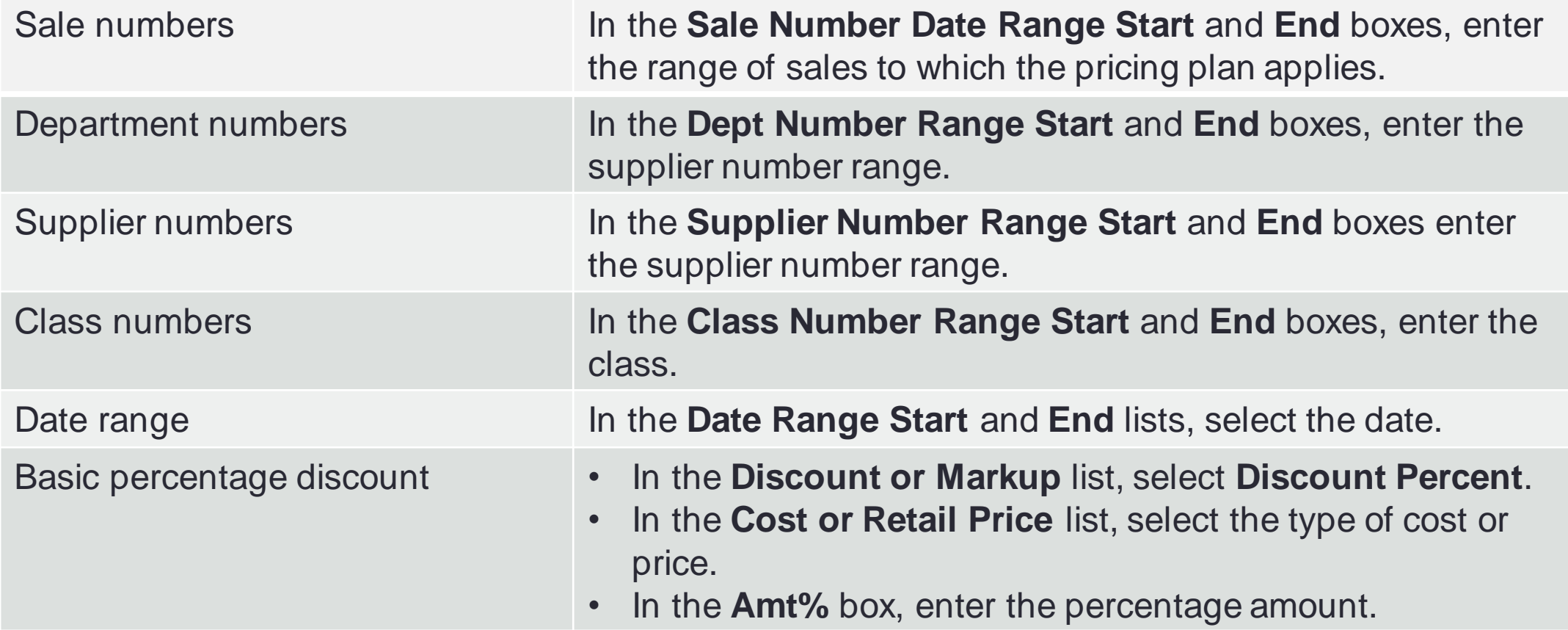

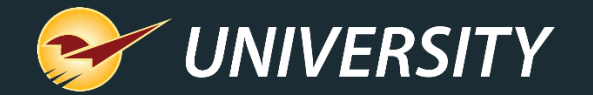

Next webinar:

## *Tips & Tricks: Managing Holiday Returns* December 7, 2021

Register: [portal.paladinpos.com/webinars](https://portal.paladinpos.com/webinars)

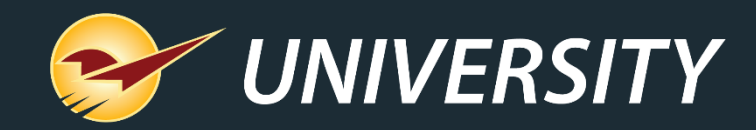

#### Check out our Paladin 2021 Release Guides on the Help Portal.

#### **Expand your Paladin Knowledge:**

Stay relevant in retail: paladinpointofsale.com/retailscience

Self help at: portal.paladinpos.com Webinars available at: portal.paladinpos.com/webinars

Follow us for Paladin news and updates:

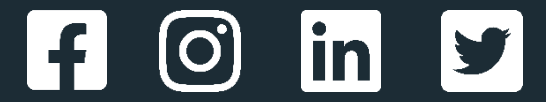